### **盤點**

 經營門市生意所要做的工作是很繁瑣地,其中 "定期盤查商品庫存數量" 是非常重要。 如果您有空時請參觀一些知名的便利店,看看他們如何安排時問表去執行這項工作。通常 是每日或每週對數量有變動的商品進行盤點,每年一次封館進行全面性盤點。

### **一、每週或每日進行小範圍盤點**

如何每日或每週對數量有變動的商品進行盤點呢? 瑞哈得pos系統將您店內的商品作很精

確的控管,如果每日需要進行變動商品盤點前,執行項目3, 第 報表:處理印列工作報 表等相關事宜。

點選 "異動單" 。

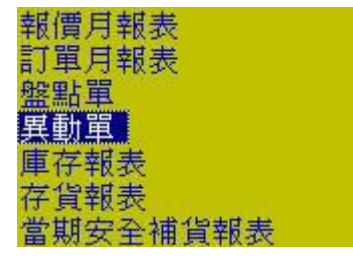

如果您是要當天異動商品報表,點選 "今天"。 今天  $\overline{\phantom{0}}$ 

 $\overline{\phantom{a}}$ 

 $\overline{\phantom{a}}$ 

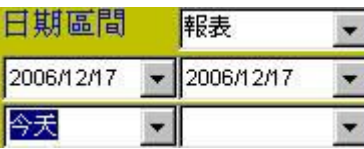

如果是要一週,請移動滑鼠到2006/12/17右側倒三角形按鈕上方,點滑鼠左鍵。彈出日 期表後,移動滑鼠點選您要的日期號碼。

起始日期(左) またはない おくさん 結束日期(右)

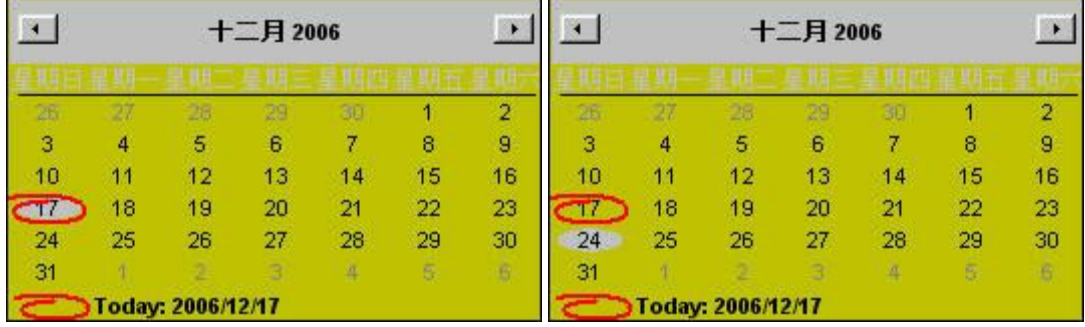

決定好日期區間後,按預覽。如果在日期區間內某項產品因進貨或銷貨而產生數量變動 時,它就會出現在這個報表裡。

#### 預 覽

 $\overline{\phantom{a}}$ 

按確定,重新計算新的異動單。按取消,顯上次的異動單。

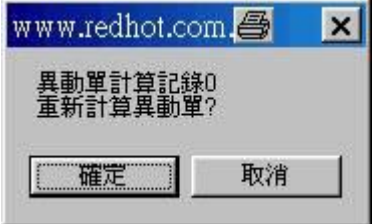

按列印,將報表印出。

## www.redhot.com.tw

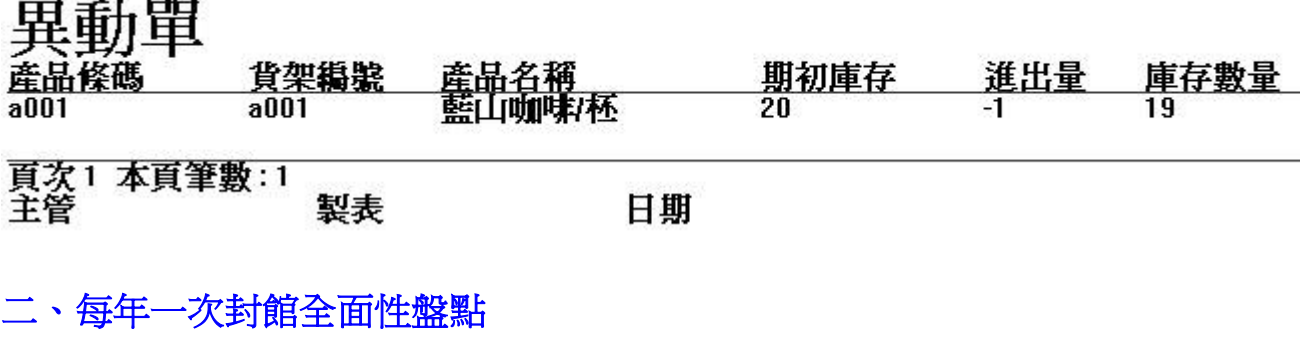

每年一次封館進行全面性盤點。執行項目3, 日第<br>。 宜。

點選 "盤點單" 。

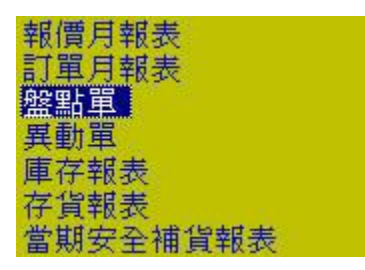

不需要決定日期,按預覽。

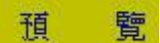

按列印,將報表印出。

# www.redhot.com.tw

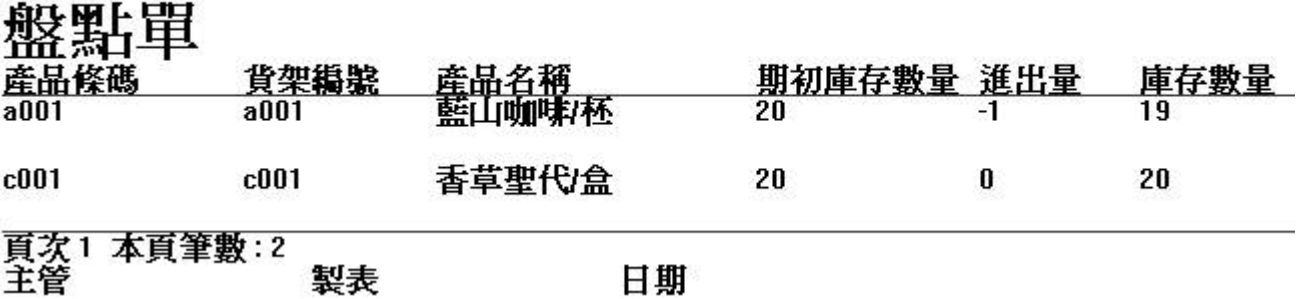

### **三、轉入盤點機資料,進行庫存調整**

下載盤點資料(\*.TXT),使用記事本開啓檔案的內容如下圖。第一行為產品條碼、第二行 為盤點的數量。

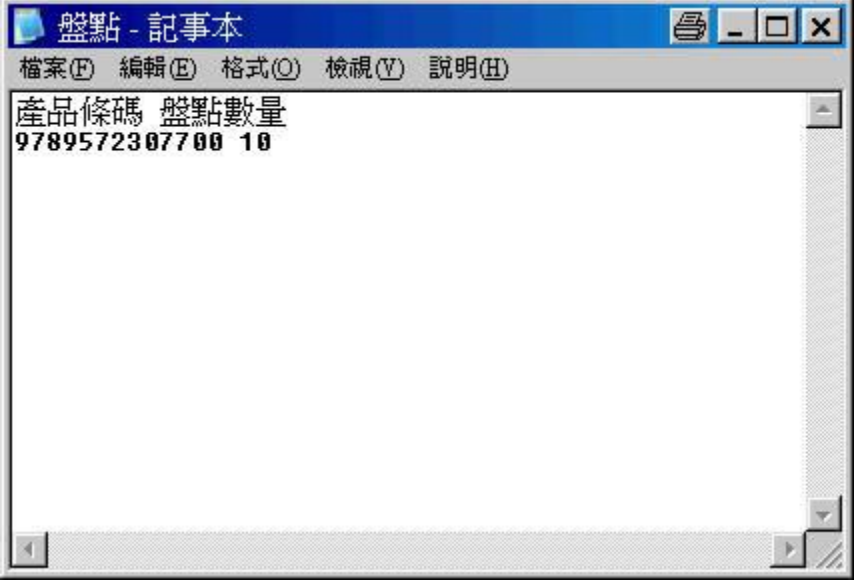

執行 "盤點" stock.exe。選擇要轉入資料的方式 :

1. **期初庫存** : 新店開幕或導入pos初期階段進行盤點,將盤點數量填入產品基本資料表 的欄位---期初庫存數量。

◎ 期初庫存 ◎ 庫存調整

2. **庫存調整** : 每隔半年或一年定期進行盤點,將盤點數量填入庫存調整單。 **C期初庫存** 6 庫存調整

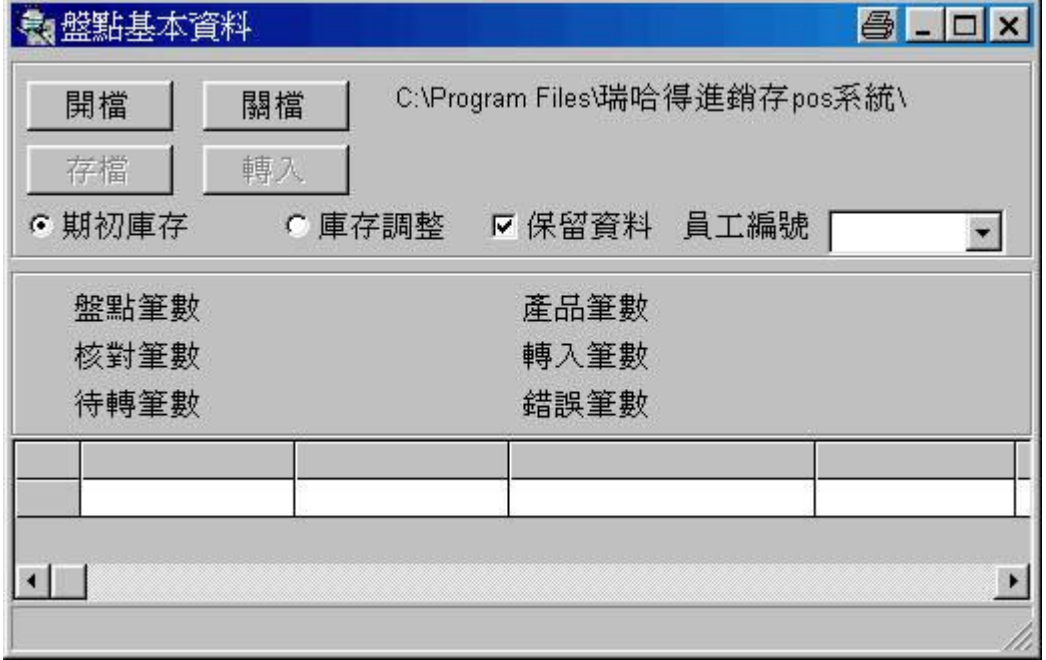

開檔 按開檔(TXT、CSV、XLS、MDDB)開啓盤點機的資料。

 $\parallel$ 

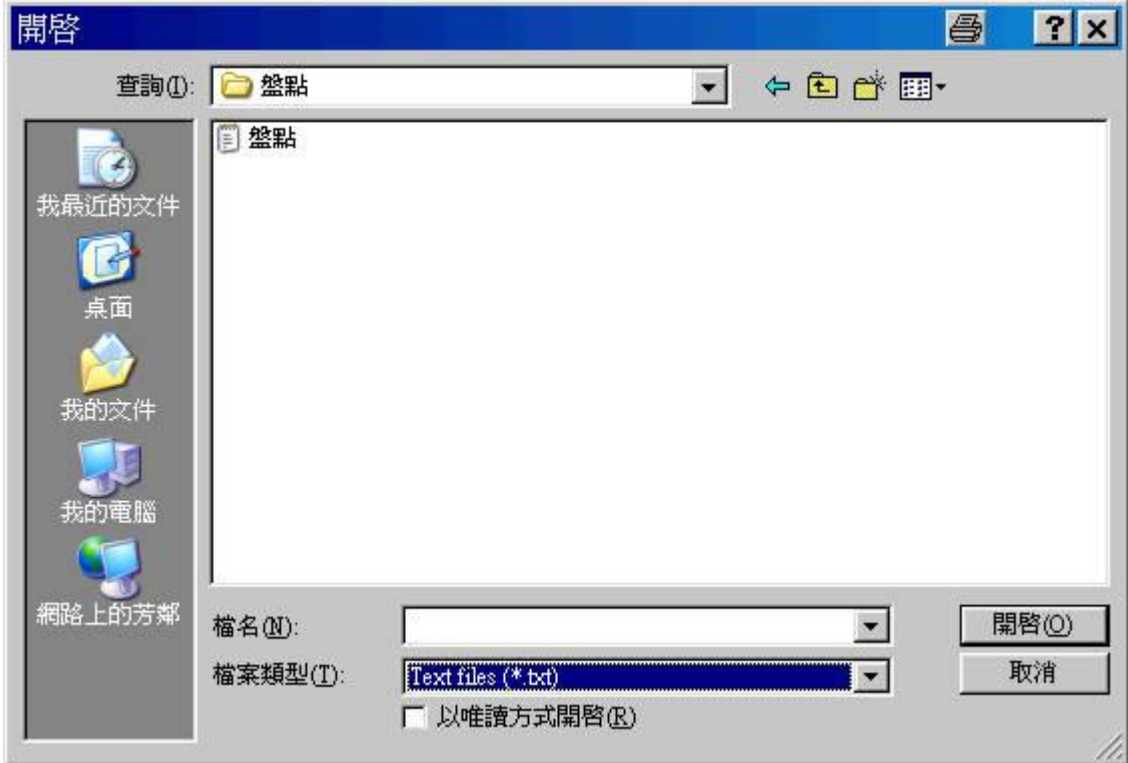

 POS箹統會自動檢查和篩選盤點機資料,勾取可以轉入POS的資料。等待您按下轉入完 成調整庫存。

如何使用盤點機,進行庫存調整,請參考網頁:使用盤點機作庫存調整

### **三、由項目3進入調整庫存功能**

 倘若你發現有的庫存數量不對,或是經過某一特定期間半年或一年作門市庫存的盤點 後,與電腦"異動單"或"盤點單"或"庫存報表"中所記錄的庫存量有差異時,請你由調整庫 存數量功能作數量調整。

#### **庫存調整數量 = 實際盤點數量 - 庫存數量**

由零售視窗按 "選單"按鈕,進入 "項目3",按 "庫存調整" 按鈕。

調整 : 處理盤點後調整庫存數量等相關事宜。

輸入單據號碼、員工編號.....。

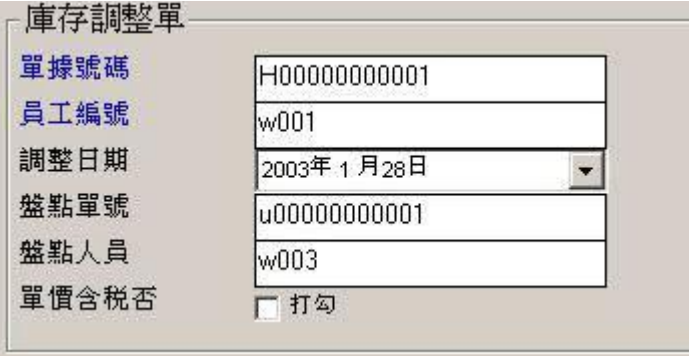

核對POS軟體中的 "異動單"或"盤點單"與實際盤點的數量。輸入調整庫存明細。

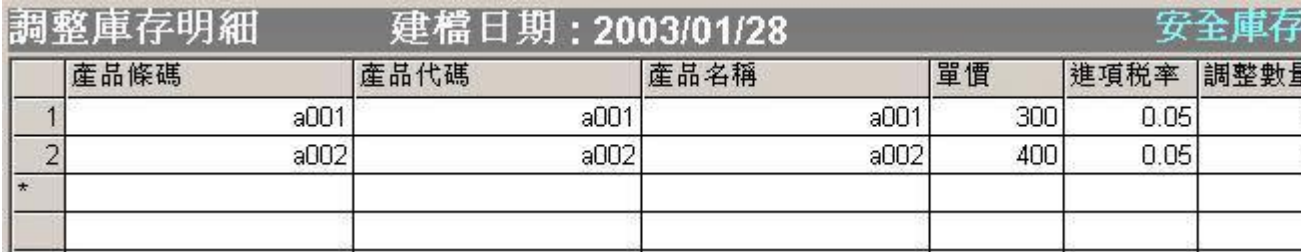

以上圖為例產品條碼為a001、a002兩項產品,a001產品實際盤點數量與 "異動單"或"盤 點單"中的庫存少了2個單位,就在調整數量欄位中輸入 -2(負2), a002產品實際盤點數量與 "異動單"或"盤點單"中的庫存多了3個單位,就在調整欄位上輸入3、作完這個表單的填寫 之後按新增按鈕。